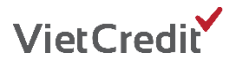

## **HƯỚNG DẪN SỬ DỤNG MÃ ƯU ĐÃI CHƯƠNG TRÌNH "THANH TOÁN VNPAY, GIẢM NGAY 20K"**

Để sử dụng mã ưu đãi thuận tiện và nhanh chóng, Quý khách vui lòng thực hiện theo các bước hướng dẫn sau:

## **1. Các bước thanh toán trên website [www.vietcredit.vn](http://www.vietcredit.vn/)**

**Bước 1:** Đăng nhập vào webiste [www.vietcredit.vn](http://www.vietcredit.vn/) và chọn mục **"Thanh toán"**

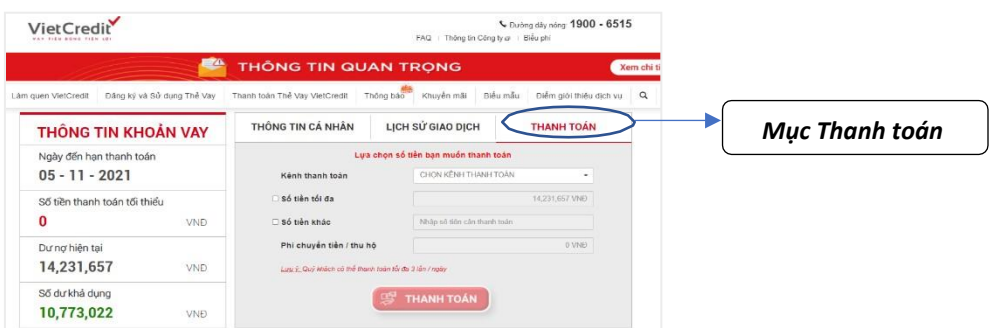

**Bước 2:** Nhập số tiền bạn cần thanh toán, chọn kênh thanh toán là **"Cổng thanh toán VNPAY"** và ngân hàng, sau đó chọn "Thanh toán"

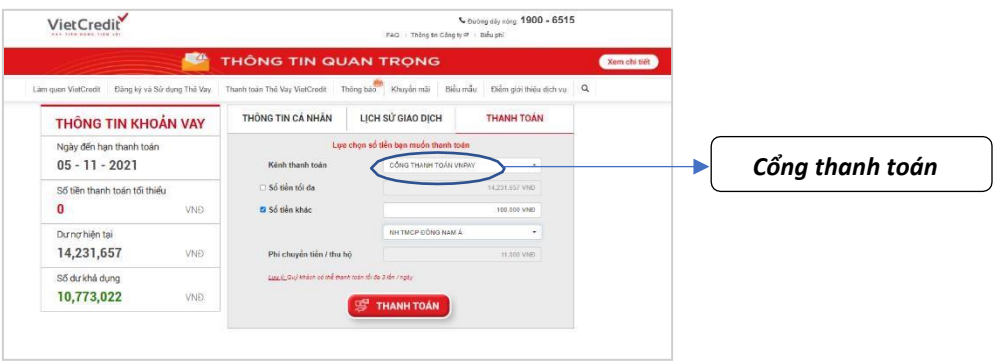

**Bước 3:** Quét mã QR bằng Ứng dụng VNPAY, Mobile Banking, hoặc các Ứng dụng có liên kết

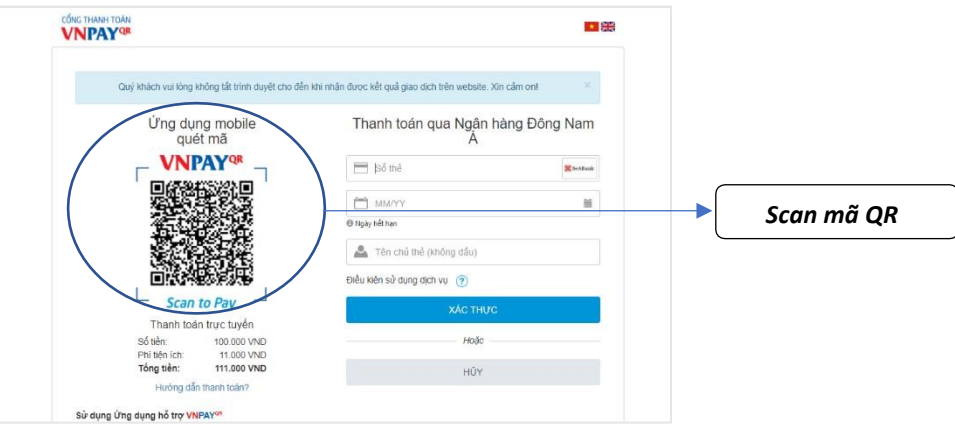

**Bước 4:** Nhập mã ưu đãi của VietCredit tại mục **"Mã giảm giá"** trên Ứng dụng VNPAY hoặc Mobile banking và xác thực giao dịch sau khi số tiền thanh toán đã được giảm trừ.

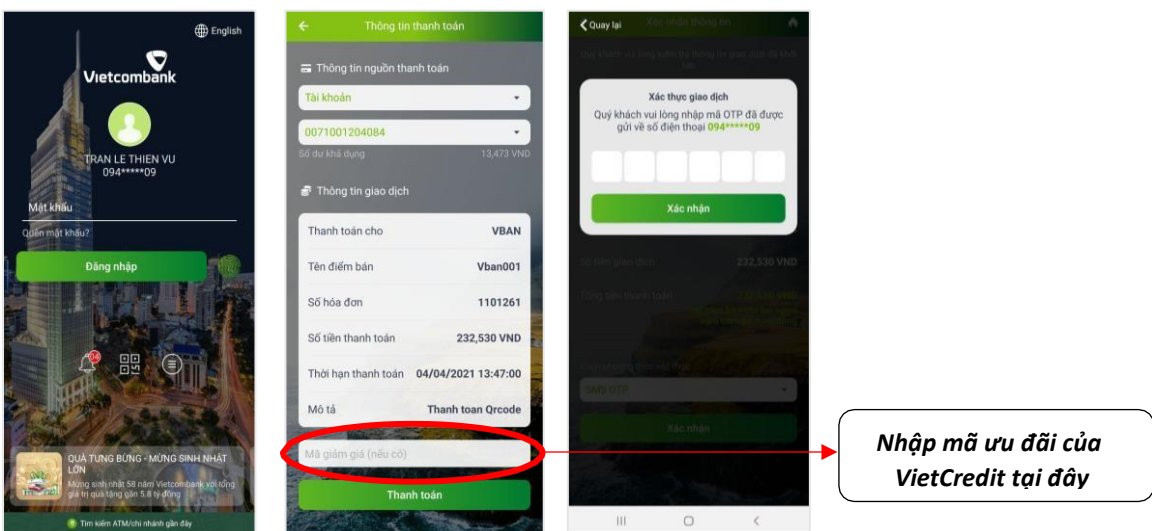

**2. Các bước thanh toán trên Ứng dụng di động VietCredit**

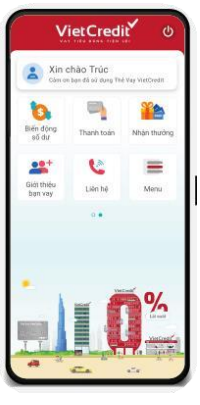

**Bước 1**

Đăng nhập vào Ứng dụng di động VietCredit.

> Chọn **"Thanh toán"**

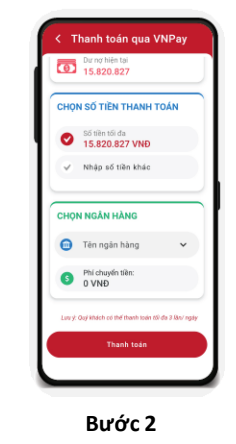

Chọn **"Thanh toán qua VNPAY"**

Nhập số tiền cần thanh toán và chọn ngân hàng

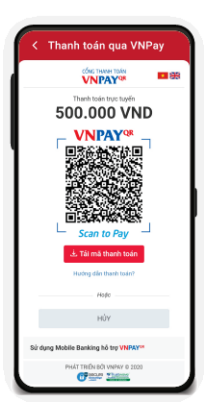

**Bước 3**

Quét mã QR bằng Ứng dụng VNPAY, Mobile Banking, hoặc các Ứng dụng có liên kết

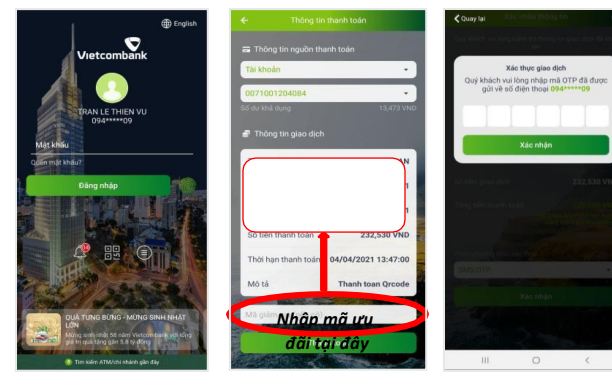

**Bước 4**

Nhập mã ưu đãi của VietCredit tại mục **"Mã giảm giá"**  trên Ứng dụng VNPAY hoặc Mobile banking và xác thực giao dịch sau khi số tiền thanh toán đã được giảm trừ.